## UPDATED INSTRUCTIONS: HOW TO CREATE A NEW YORK TIMES ACCOUNT SEPTEMBER 10, 2023

If you would like to create a NYTimes subscription, please follow the instructions below.<br>Begin by following this domain authenticated link on our library website. Note that

- Begin by following this domain [authenticated](https://usic.tas.edu.tw/databases) link on our library website. Note that this is the only live link we will provide in this guide. The reason is that if we provide any more links beyond this point, you will likely be taken out of the TAS authenticated registration page.
- The link above will take you to the databases page (see screenshot below). Scroll down to **Newspapers and Current Events** and click on that link (as highlighted in the screenshot below).

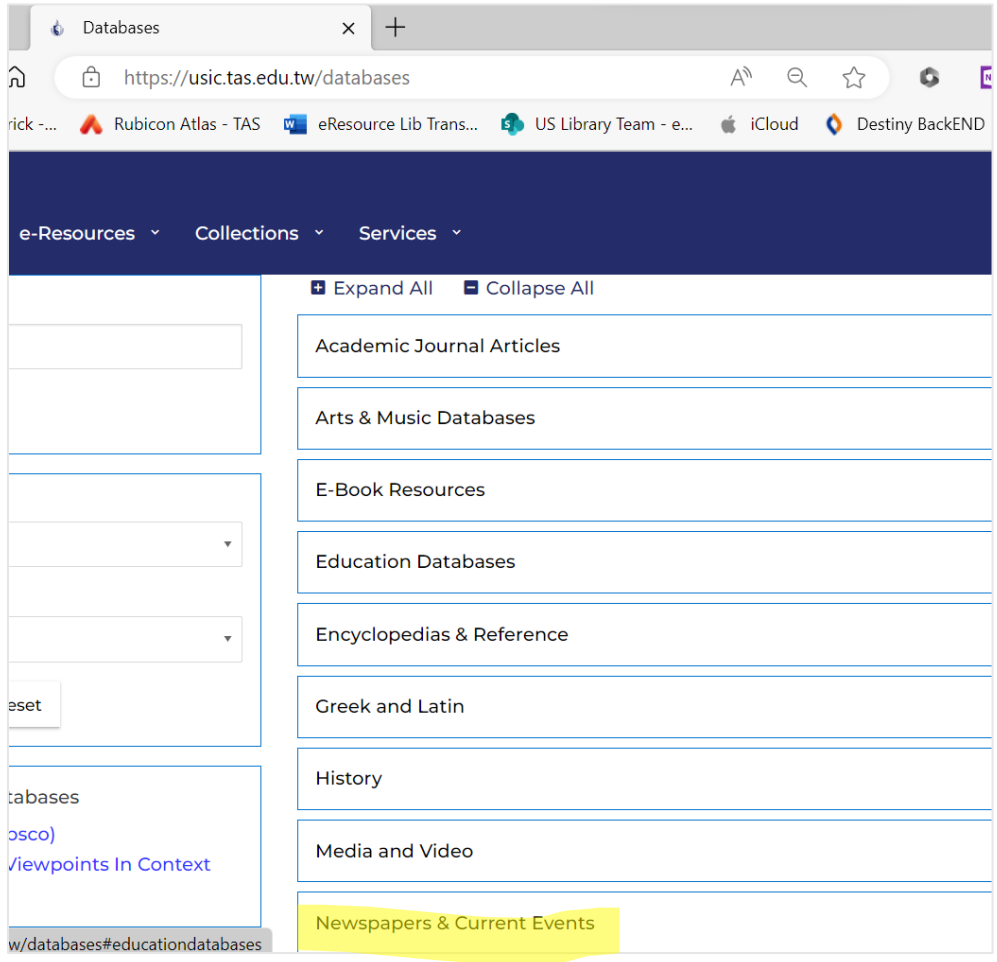

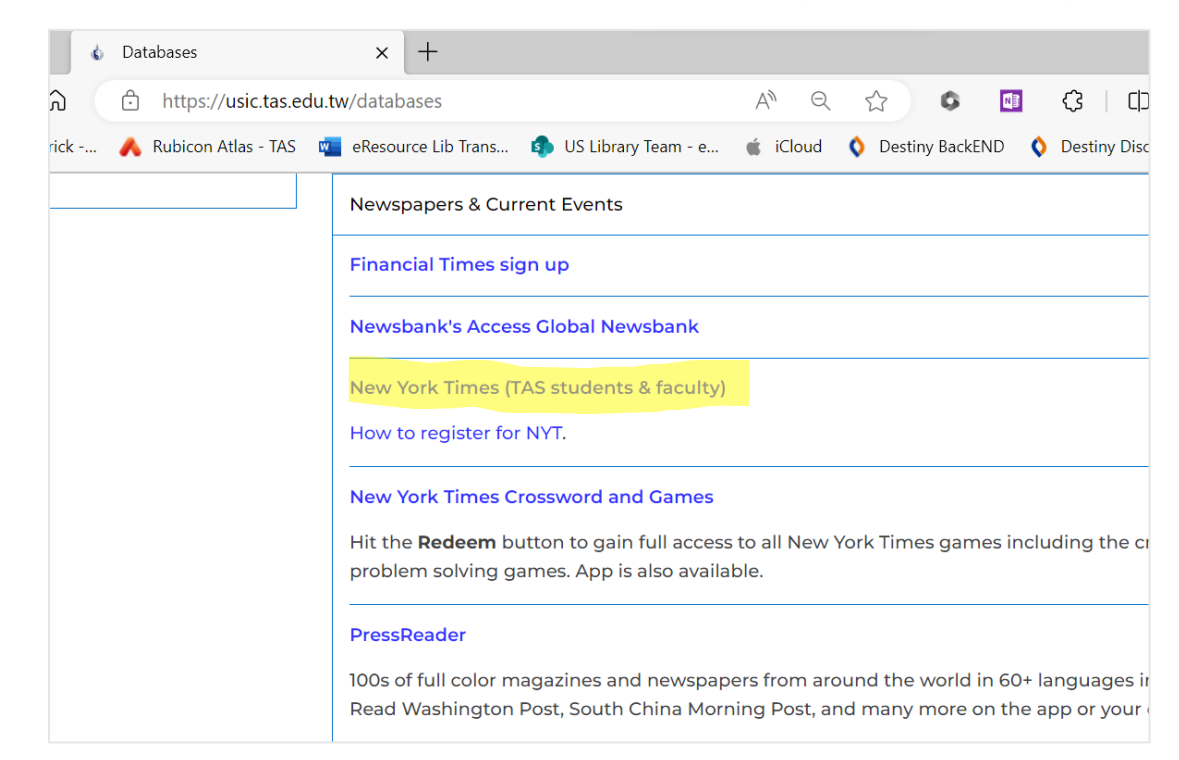

This will reveal a short list of news services. Click on New York Times (see screenshot below).

You may see a pop-up announcement that NYTimes has changed its membership policies. Click on "**con�nue"** to be taken to the welcome page (screenshot below). You will see the message in the screenshot below, that your organization has provided you access to the NYTimes. Now Click on "Create Account" (see the large dark colored buton in the screenshot below).

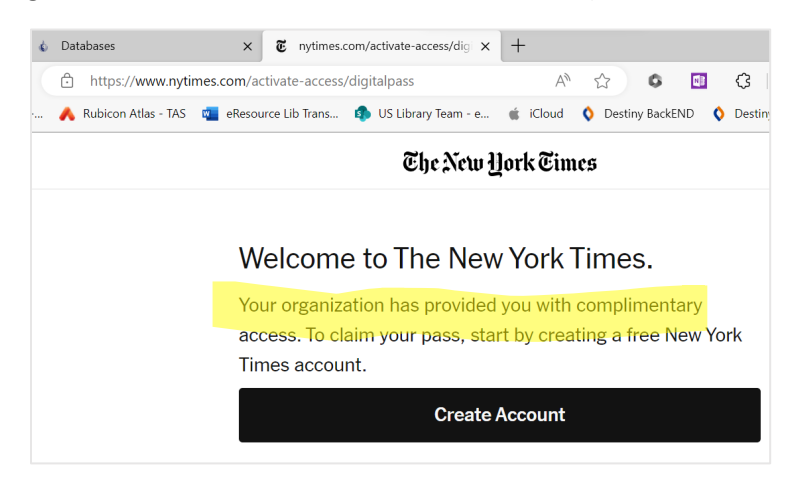

## **Students:**

Enter your Microsoft email address when prompted. It starts with your year of graduation followed by your first name and last initial. For example, [29johnd@tas.edu.tw](mailto:29johnd@tas.edu.tw) Please do not enter your Google email address which looks like thi[s 29johnd@students.tas.tw](mailto:29johnd@students.tas.tw) (see the screenshot below for the email format).

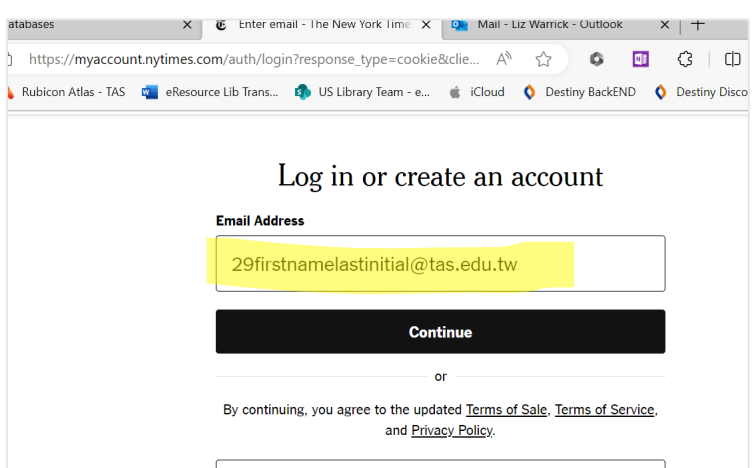

## **Faculty:**

Enter your Microsoft email address. It starts with your last name followed by your last initial. For example, [driverj@tas.edu.tw](mailto:driverj@tas.edu.tw) Please do not enter your google email address which looks like this [driverj@.tas.tw](mailto:driverj@.tas.tw) (see the screenshot below for the correct email format).

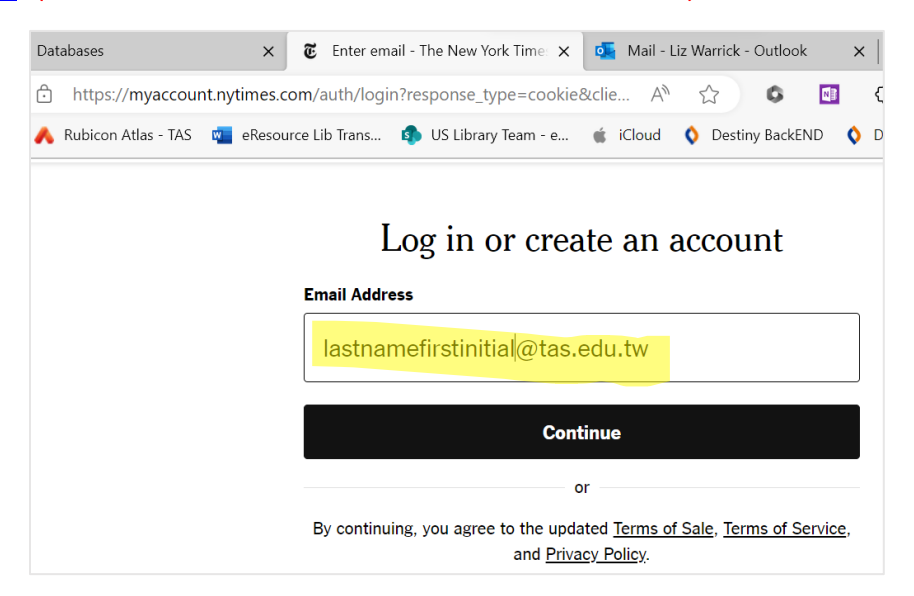

- Once you enter your email, hit continue and then enter password of your choice.
- You will be prompted to verify your email. Check your email account and follow the link to verify your email account.
- You will be taken to the NYTimes website, where you will find a message confirming that your subscription is active until 2024.
	- If this does not happen, and you are either seeing an error message or being prompted to pay for a subscription after you create a new account, please email the eLibrarian immediately at warrickl@tas.edu.tw. We will work with the NYtimes to get you started properly.

Please note that if you have previously attempted to create a NYTimes account without success, it may take several days for us to have your account to reset so that you can attempt to create a new account again. This is because communication with NYTimes staff can be delayed due to time differences between Taipei and New York. If you believe you might be in this position, please email me immediately at warrickl@tas.edu.tw even if you are not sure. We can troubleshoot for your individual email to get you set up properly.

Thank you for the opportunity to be of service.

Your Librarians